## How to guide for watching back the live teaching videos

- 1) Open teams and sign in
- 2) Select the teams tab

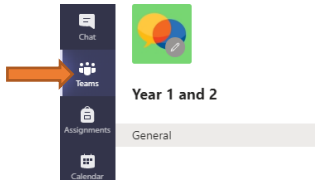

3) In the chat you will see the live teach meeting that was scheduled and the video recording of it.

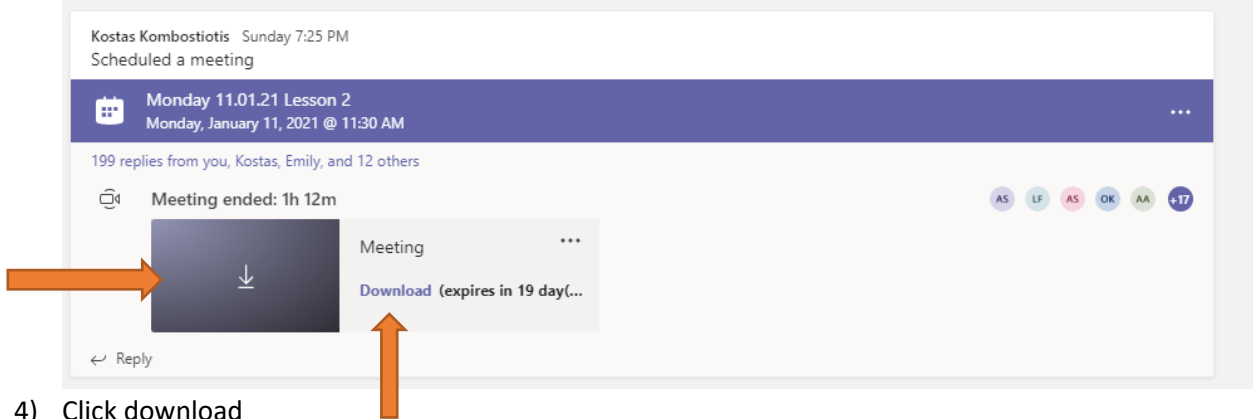

- 4) Click download
- 5) The video will take sometime to download as it is a big file and will not open automatically on most devices.
- 6) Once downloaded you will need to go to your downloads folder on your device.

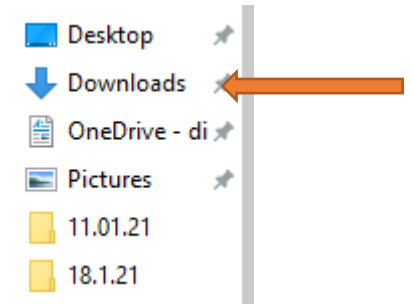

7) In this folder scroll down to you find a file called video.

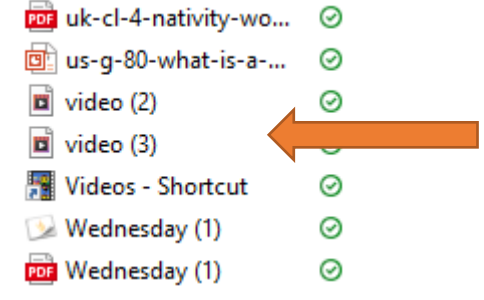

8) Double click and it and it will open and play.

## Trouble shooting

If you can't find the video under the scheduled meeting it might have gone into the chat. Open up the chat by clicking on the replies.

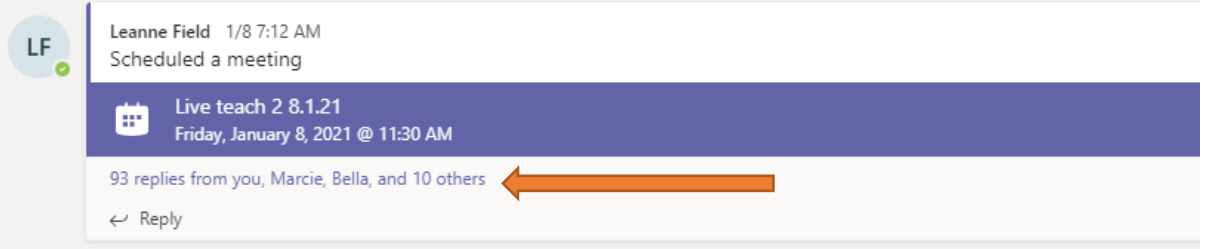

Scroll down to the bottom of the chat and the video will be in there.

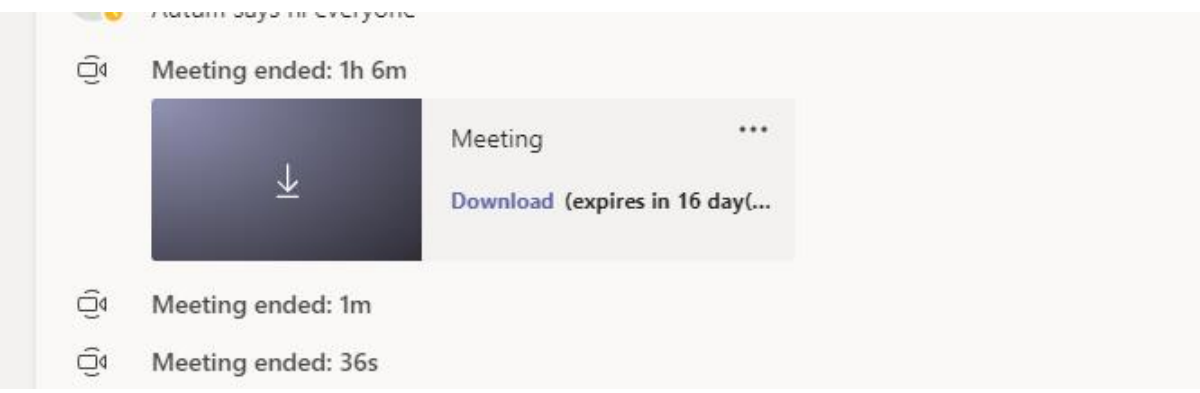